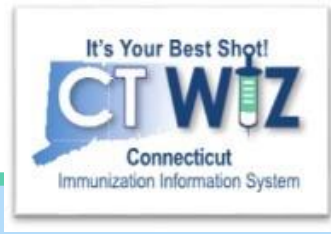

# How do I add and view **Precautions & Contraindications?**

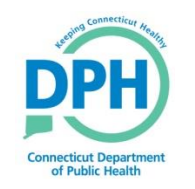

**Connecticut Department of Public Health** *Keeping Connecticut Healthy Healthy*

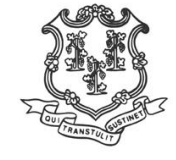

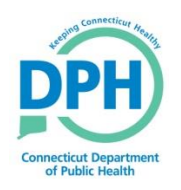

### Home Screen - Searching for a Patient

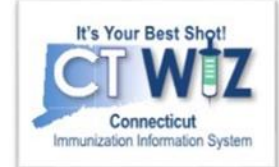

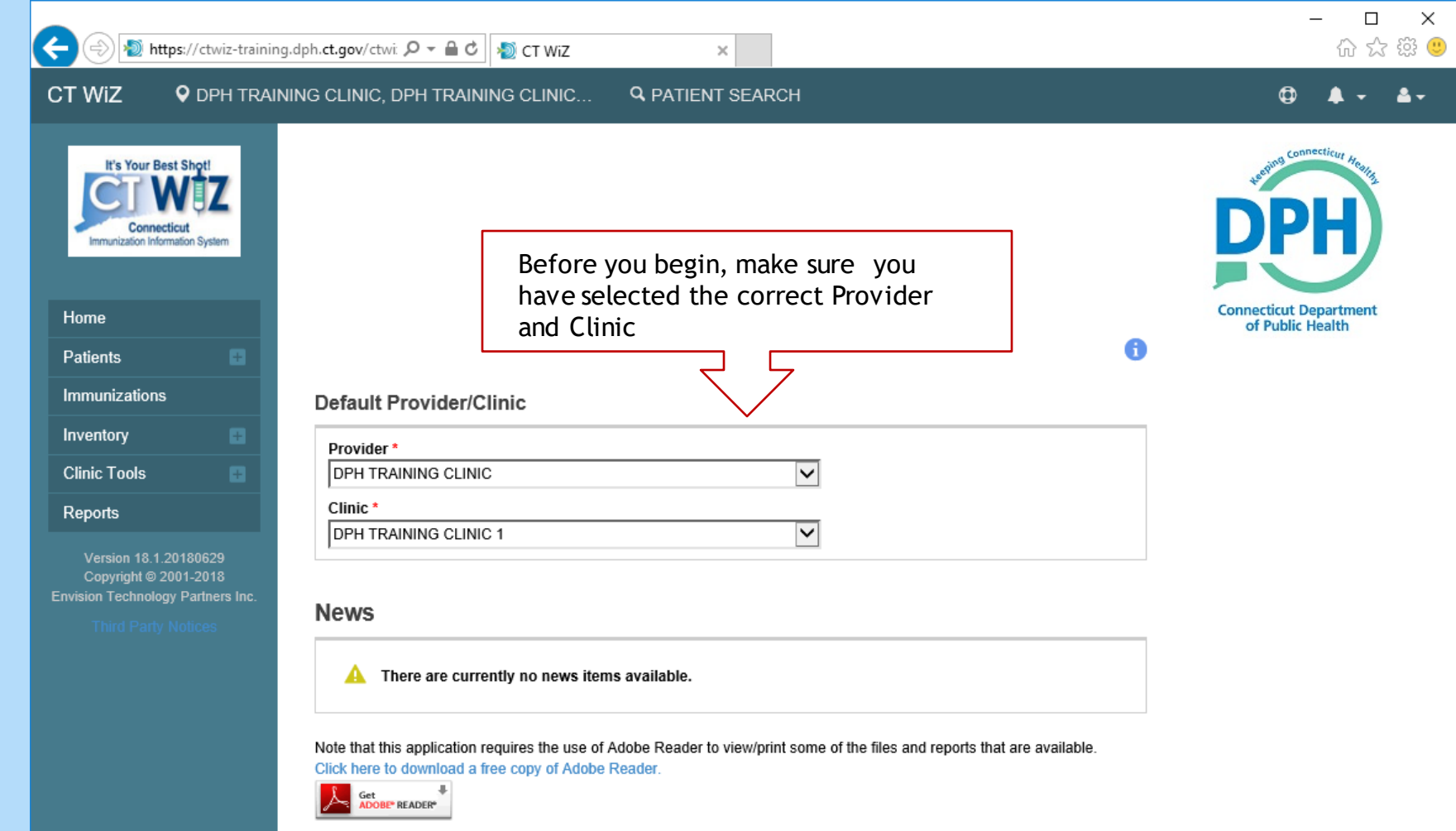

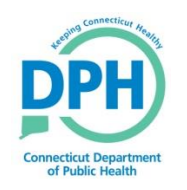

### **Start by searching** for the patient

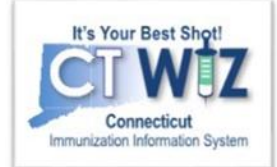

the

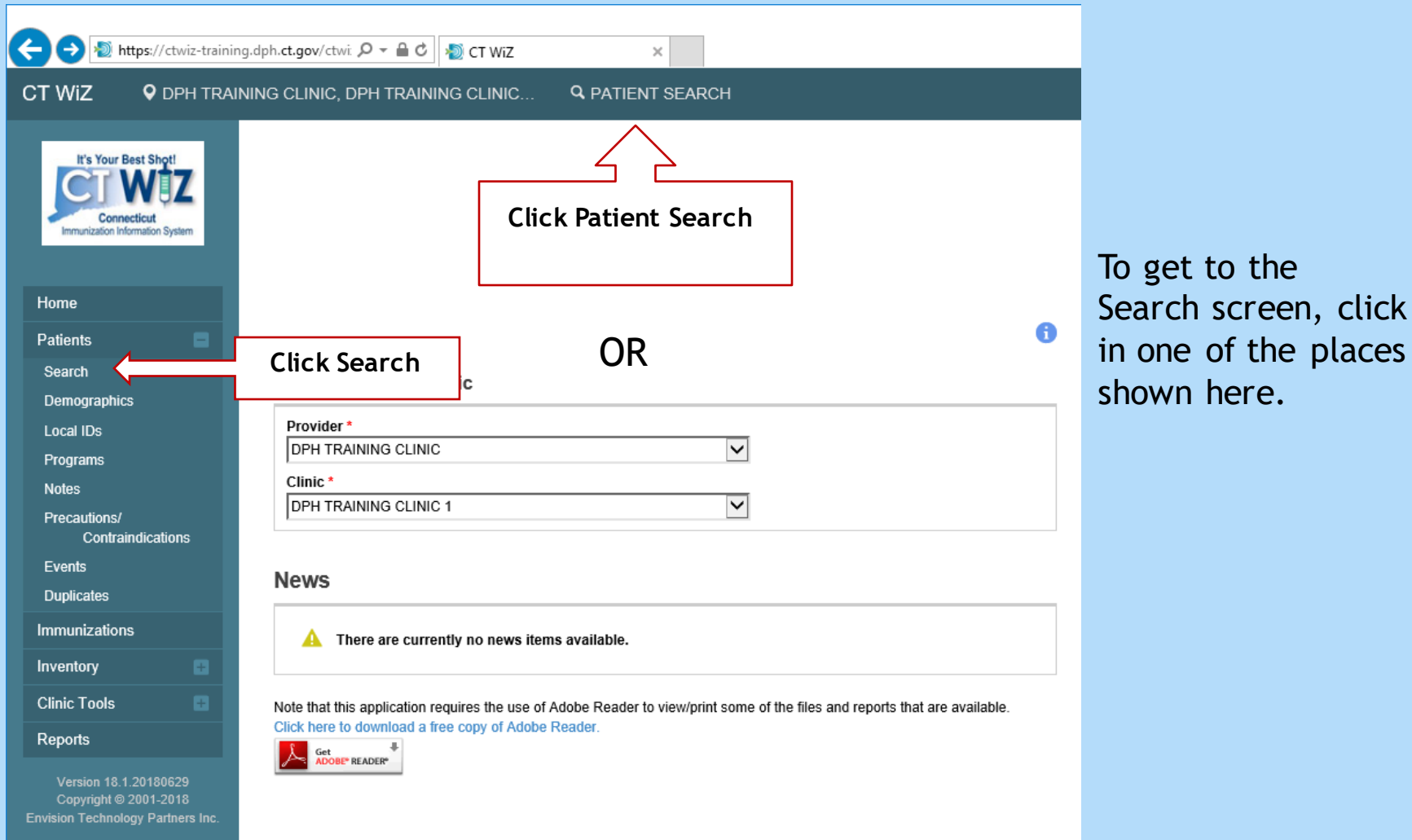

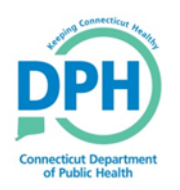

## **Conducting a Search**

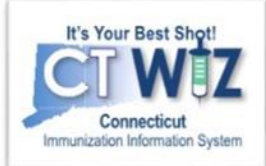

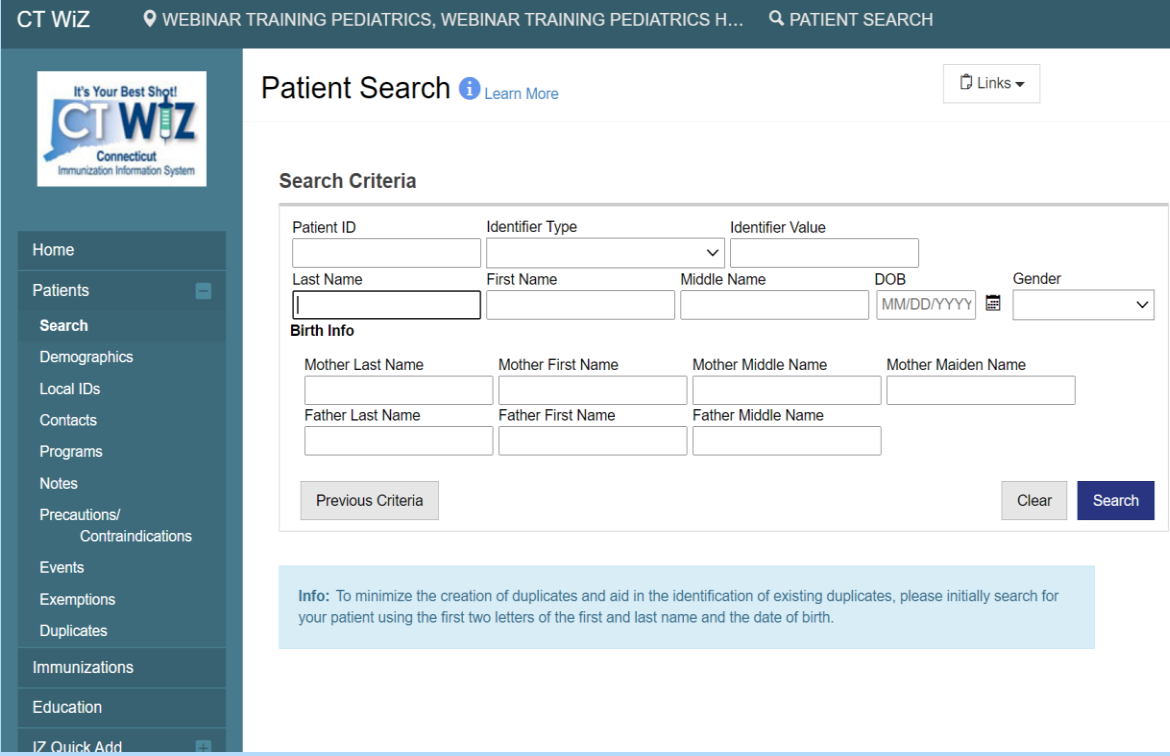

Once you are on the Patient Search screen:

- Enter your search criteria
- Click on the Search button to find any matching patients

#### Possible search criteria:

- First 2 letters of first and last names (John Smith = Jo  $\text{ft}$  Sm)
- Patient date of birth
- Other identifier (see Identifier Type drop down)
- Patient ID

*You should perform searches a few different ways to find the patient. Using less characters will give you a larger result, which could be helpful if the patient has a hyphenated last name or a misspelling. You want to make sure you thoroughly search for patients to avoid creating duplicate patients.*

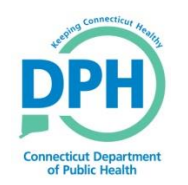

### **View a Patient Record**

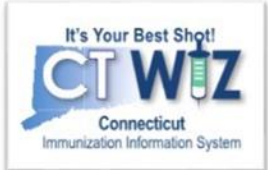

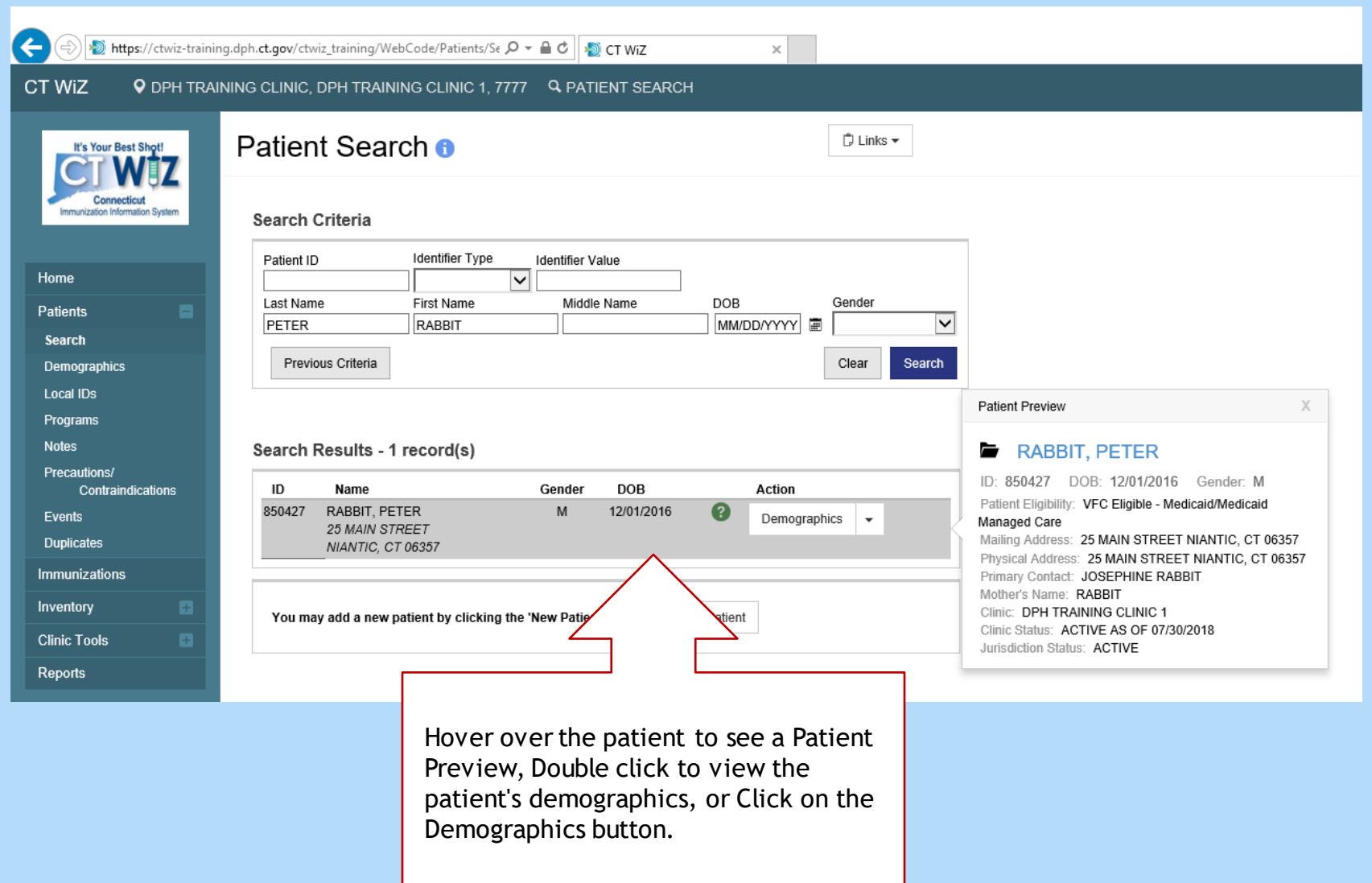

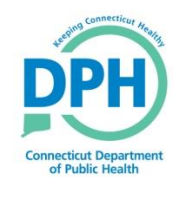

### **Viewing a Specific Section of** the Patient Record

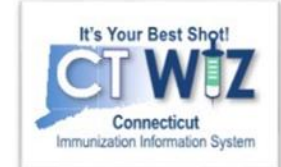

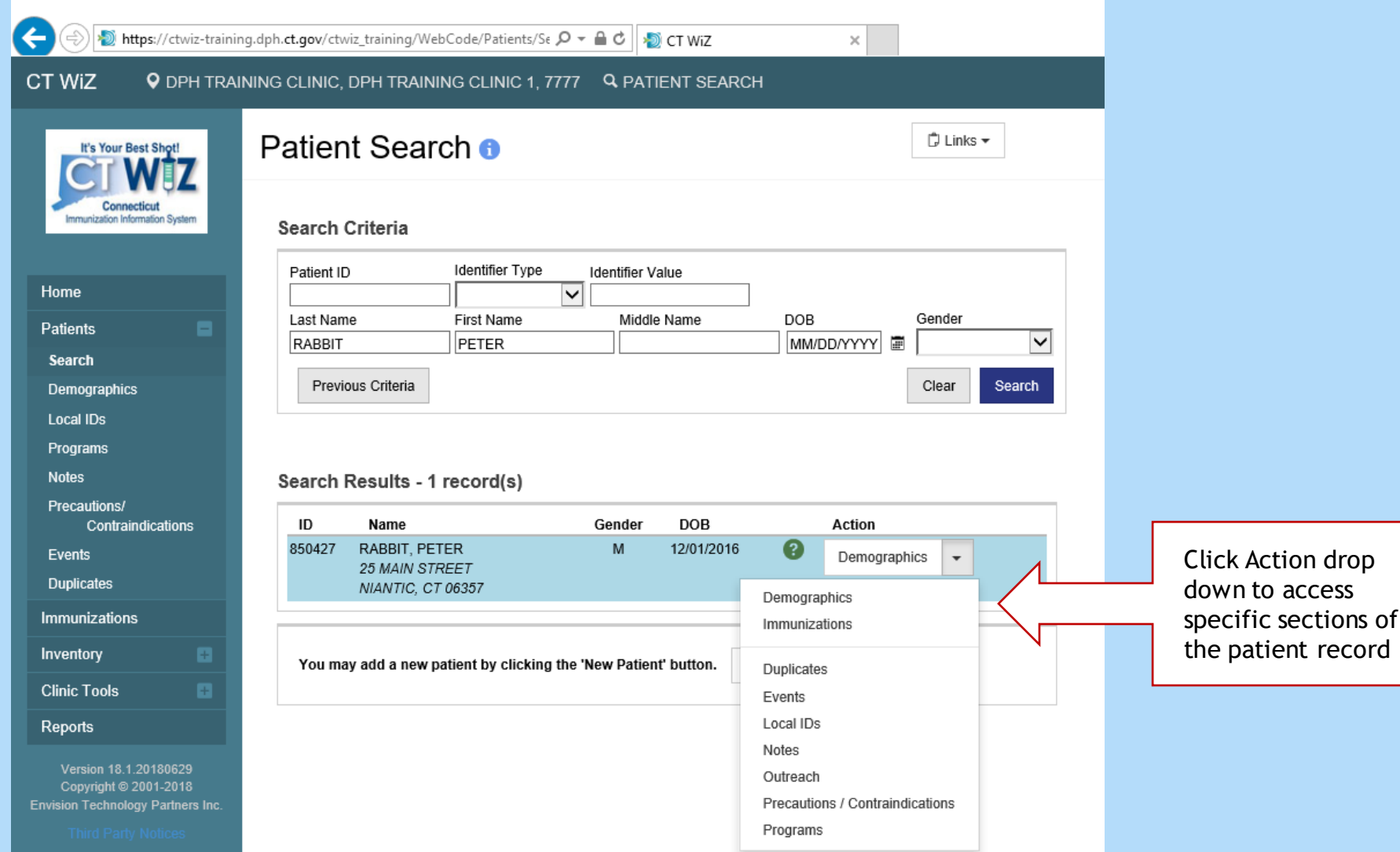

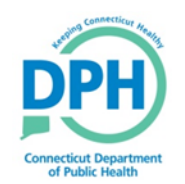

#### **Adding Precautions/Contraindications**

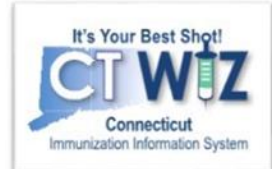

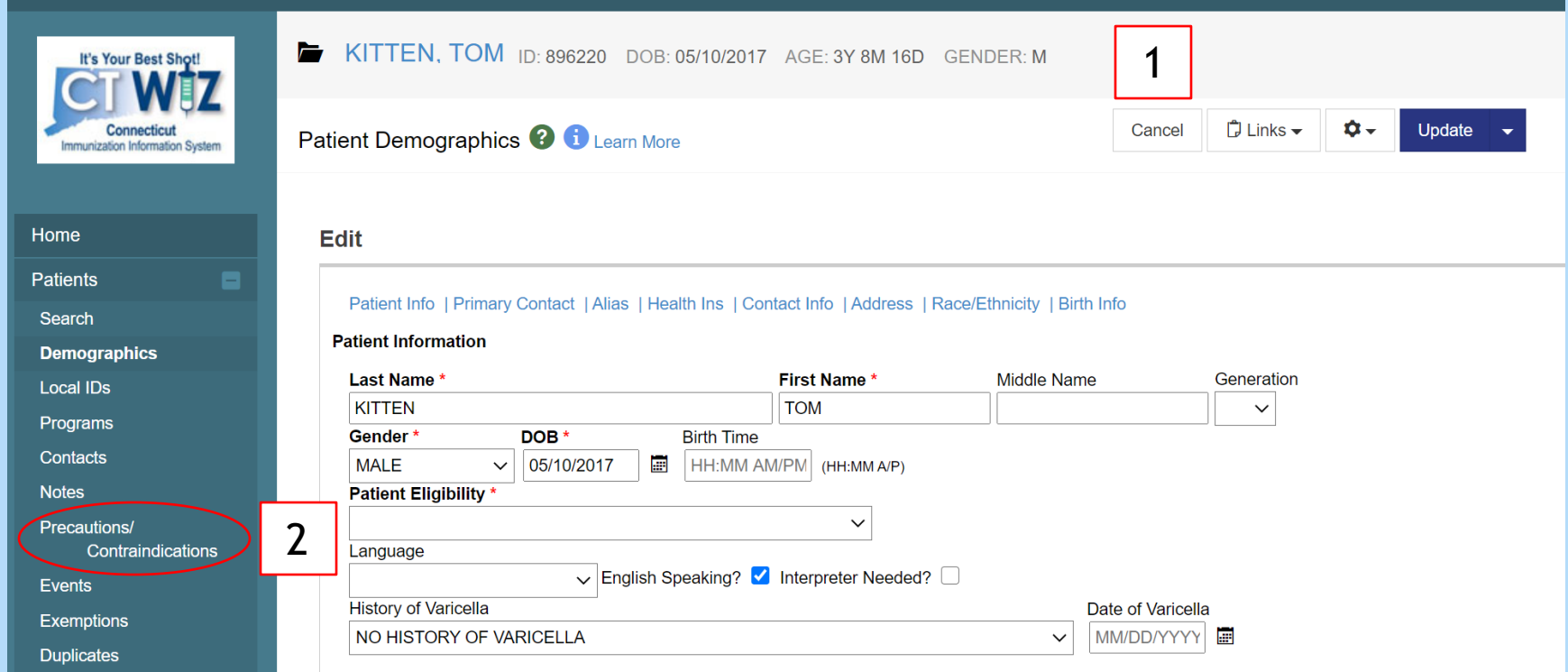

- 1. If a Precaution/Contraindications was already listed on the patient, it would appear at the top of the screen next to the patient's name.
- 2. If you would like to add a precaution/contraindication, click on Precaution/Contraindications under Patient module.

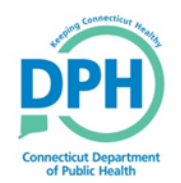

#### **Adding Precautions/Contraindications**

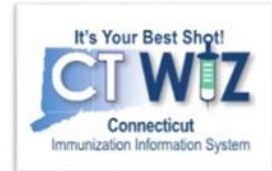

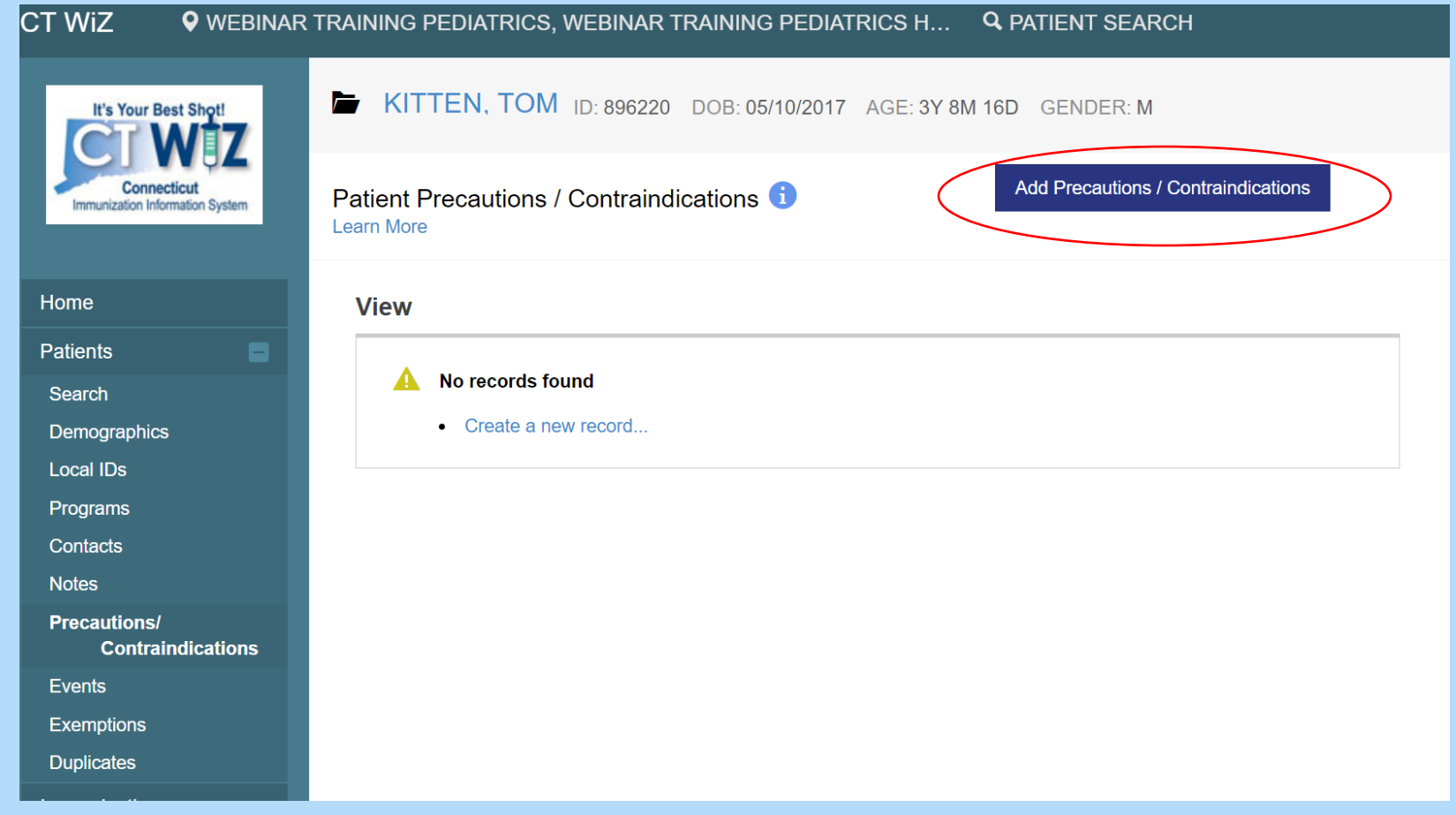

#### **Adding Precautions/Contraindications**

It's Your Best Shot

Connecticut Immunization Information System

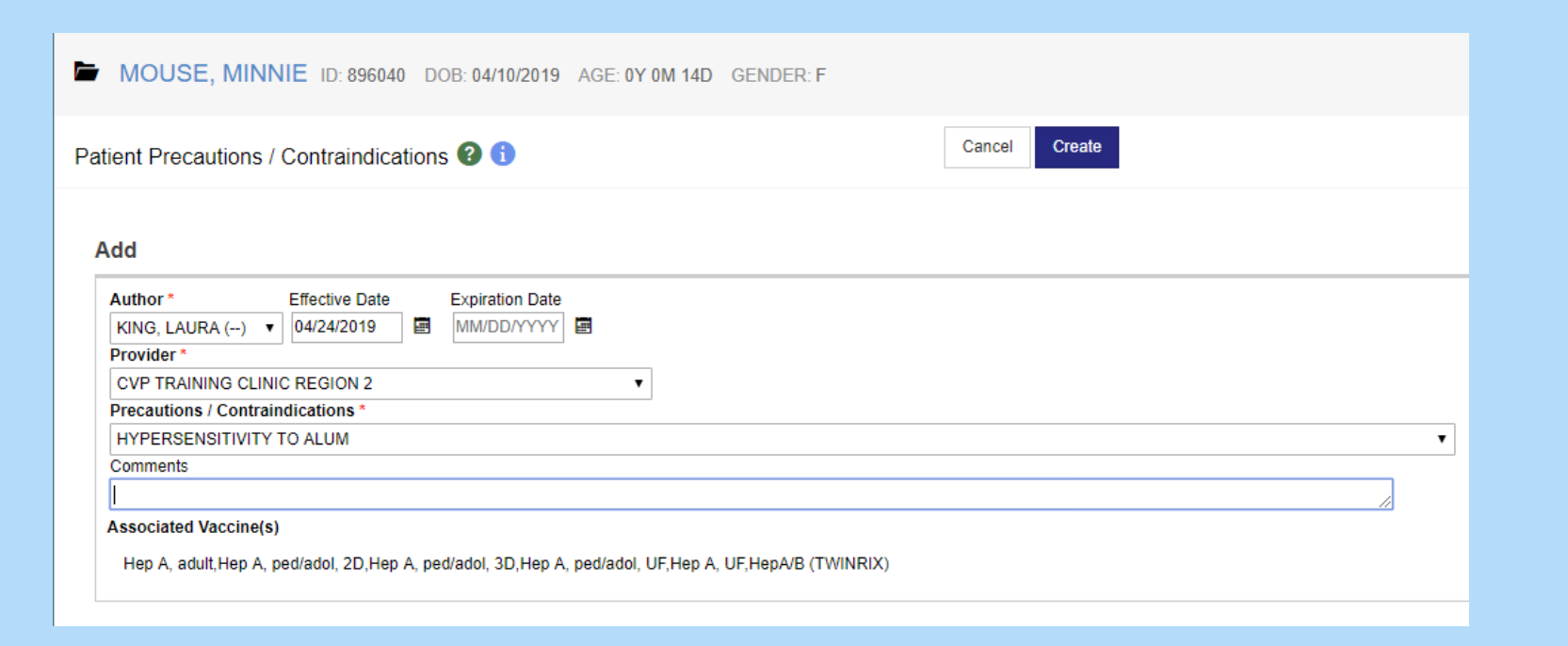

- Complete fields with \*
- Add an **Effective Date** and **Expiration Date**, if applicable
- Add a **Comment**, if necessary
- Click **Create** when finished.

#### **Viewing Precautions/Contraindications**

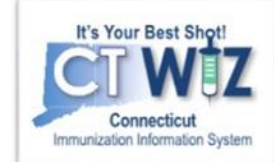

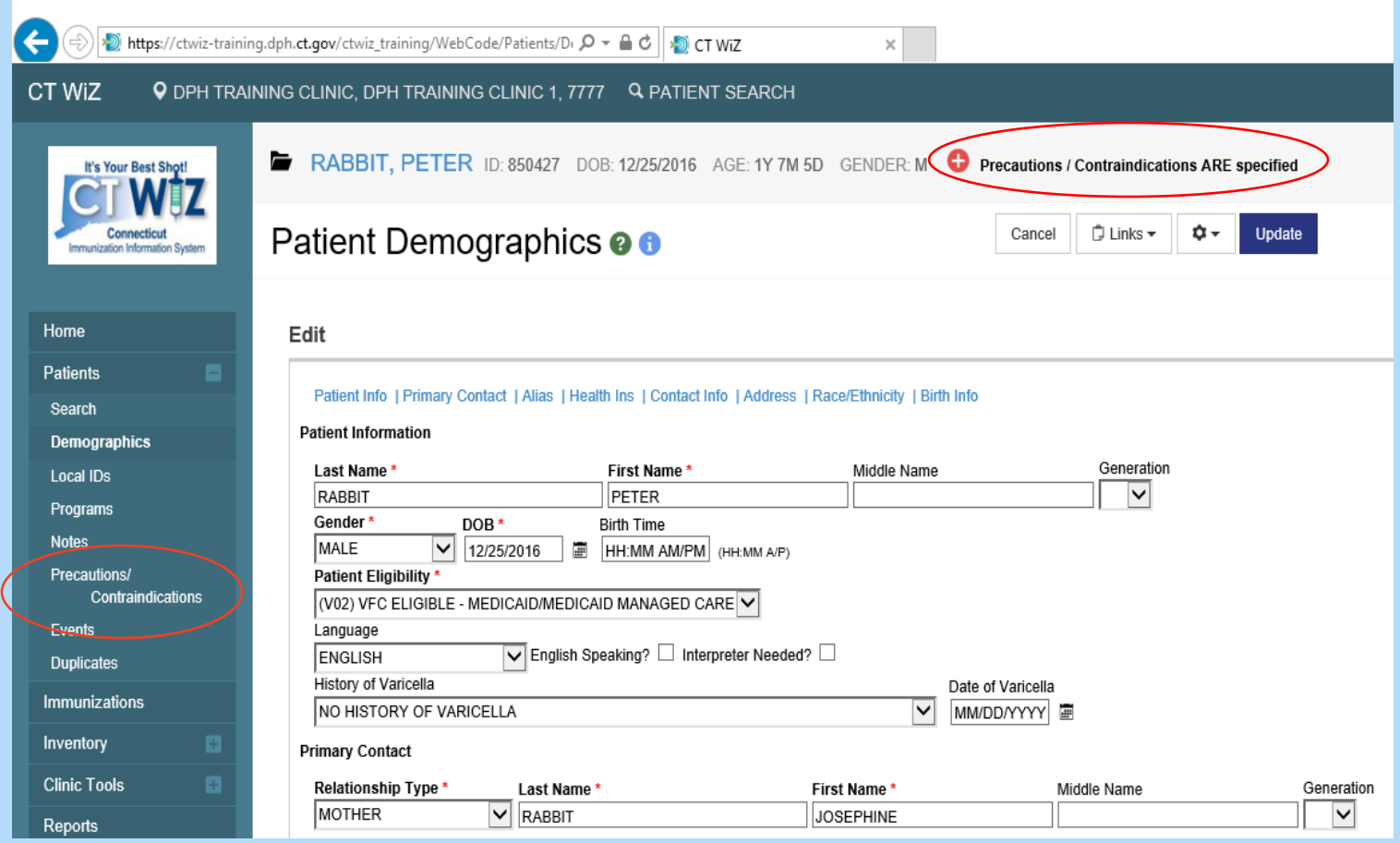

Precautions/Contraindications now appears on the Patient Demographics screen

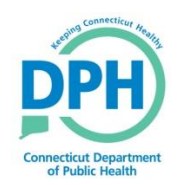

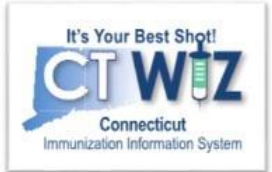

- Click on the **O** located at the top of the page to get a description of whichever screen you are on.
- Some pages have a Learn More link. Click on this to see short "How to" videos. These appear on a separate page so you can play videos while navigating through CT WiZ.
- Visit the CT WiZ training page [here.](https://portal.ct.gov/DPH/Immunizations/CT-WiZ-Training) The training page has numerous documents and step by step videos to help you.
- Still can't find an answer to your question? After you exhausted all the of the above options, submit a help desk ticket to get the quickest answer. You may do so [here.](https://dph-cthelpdesk.ct.gov/Immunization/IndexCreateTkt)

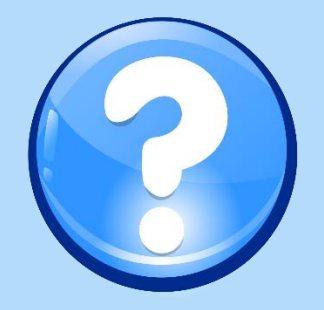